# **WORKSHOP für das Programm XnView**

Zur Bearbeitung von Fotos für die Nutzung auf Websites und Online Bildergalerien

#### www.xnview.de

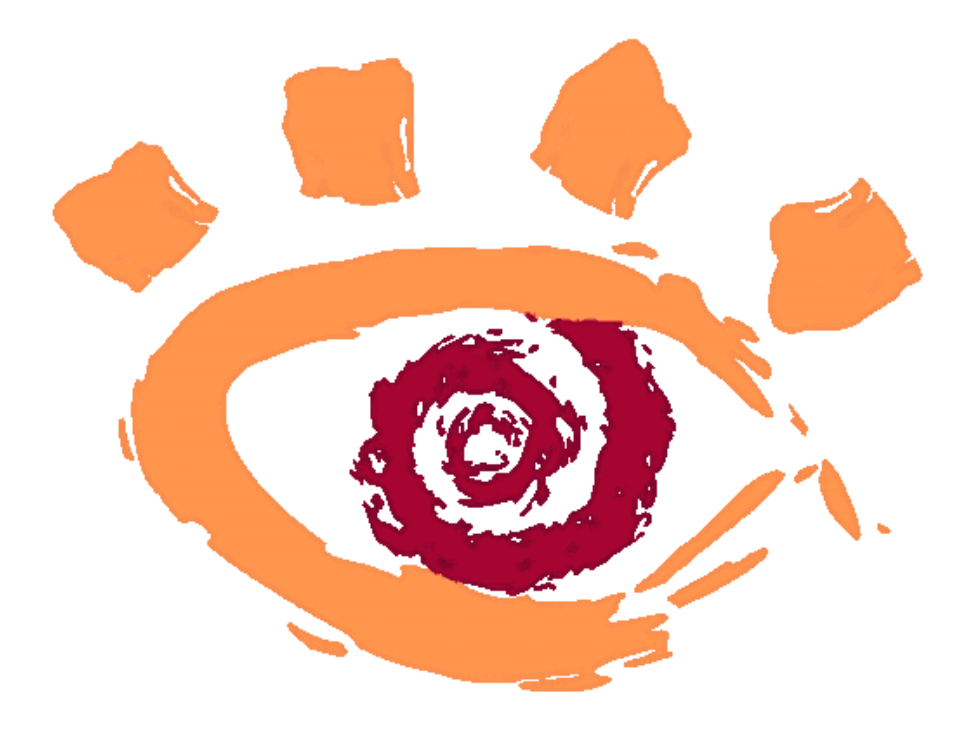

STEP 1 ) Bild öffnen und Größe ändern STEP 2 ) Farbmodus prüfen und einstellen

STEP 3 ) Bildauflösung (DPI) einstellen

STEP 4 ) Geändertes Bild auf Festplatte speichern

STEP 5 ) Erweiterte Bildbearbeitung

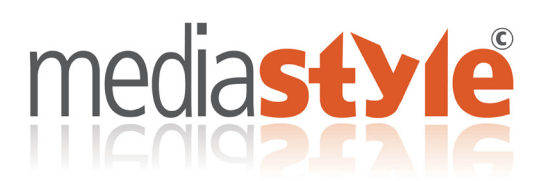

Autor: Jürgen Stündl copyright © 1999-2014 - mediastyle werbeagentur - Kulmbach 06.12.2014

### **STEP 1 ) Bild öffnen und Größe ändern**

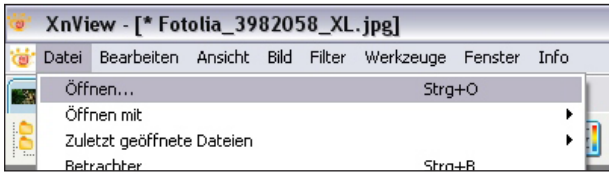

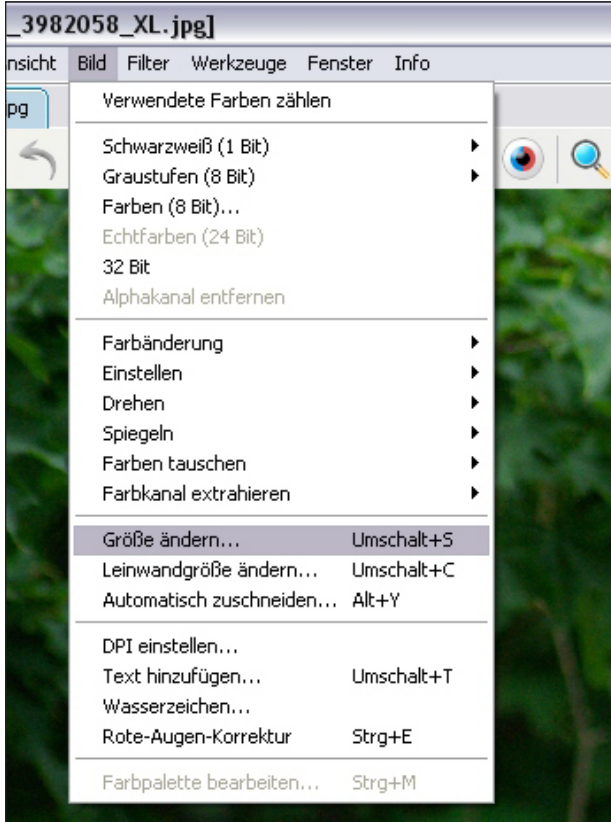

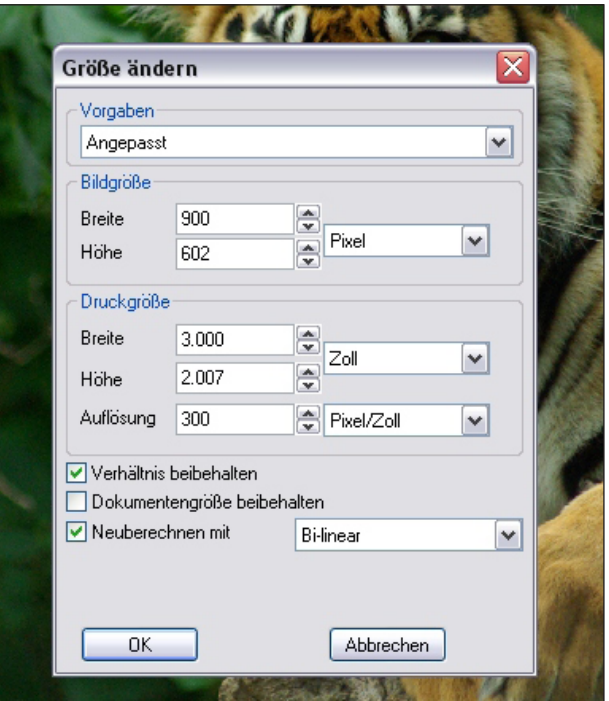

Als erstes öffnen Sie das Bild, welches Sie für die Anzeige im Web bearbeiten möchten. Hiefür geeignet sind Bilder im JPG, GIF oder PNG Format. (siehe Dateiendung)

Wählen Sie nun das gewünschte Bild von Ihrer festplatte aus.

Die Bildgröße bestimmt die Darstellung ihres Fotos auf der Website. Diese wird in PIXEL angegeben. So hat eine moderner Bildschirm z.B. eine Auflösung von 1900x1080 Pixel. D.h. in der Breite 1900 Bildpunkte und in der Höhe 1080 Bildpunkte.

Ein Bild in der Größe 950x540 Pixel würde also optisch in etwa den halben Bildschirm füllen. Da es verschiedene Bildschirmauflösungen gibt wählen wir eine Größe, die sich am Besten den verschiedenen Bildschirmauflösungen anpasst.

Um nun ihre Bilder auf eine otimale Größe einzustellen gehen Sie wie folgt vor:

Wählen Sie oben im Menü -->"Bild" --> "Größe ändern". Danach erschein das linke untere Fenster. Hier stellen Sie die Größe des Bildes ein.

Bei Querformatbilder stellen Sie die Bildbreite auf max. 1000 Pixel. Die Höhe ergibt sich dann automatisch. (Wenn Verhältnis beibehalten angeklickt ist)

#### **Mit OK bestätigen.**

#### **STEP 2 ) Farbmodus prüfen und einstellen**

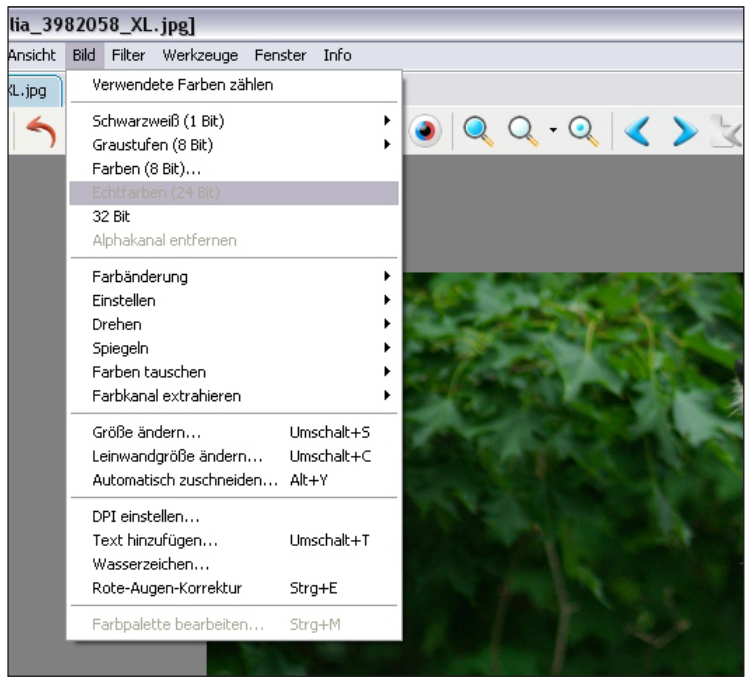

Bilder können auf einem Monitor nur im **RGB 24 Bit Farbmodus** dargestellt werden. Für die Druckproduktion benötigt man CMYK (32 Bit)

Um den richtigen Farbmodus einzustellen gehen Sie wie folgt vor:

#### Wählen Sie oben im Menü -->"Bild".

Danach erschein das linke Fenster. Vergewissern Sie sich, dass die Einstellung **"Echtfarben (24 Bit)"** eingestellt ist. Dies ist korrekt eingestellt, wenn "Echtfarben (24 Bit)" in hellem grau angezeigt wird.

Sollte das nicht der Fall sein, klicken Sie einfach mit der Maus darauf.

## **STEP 3 ) Bildauflösung (DPI) einstellen**

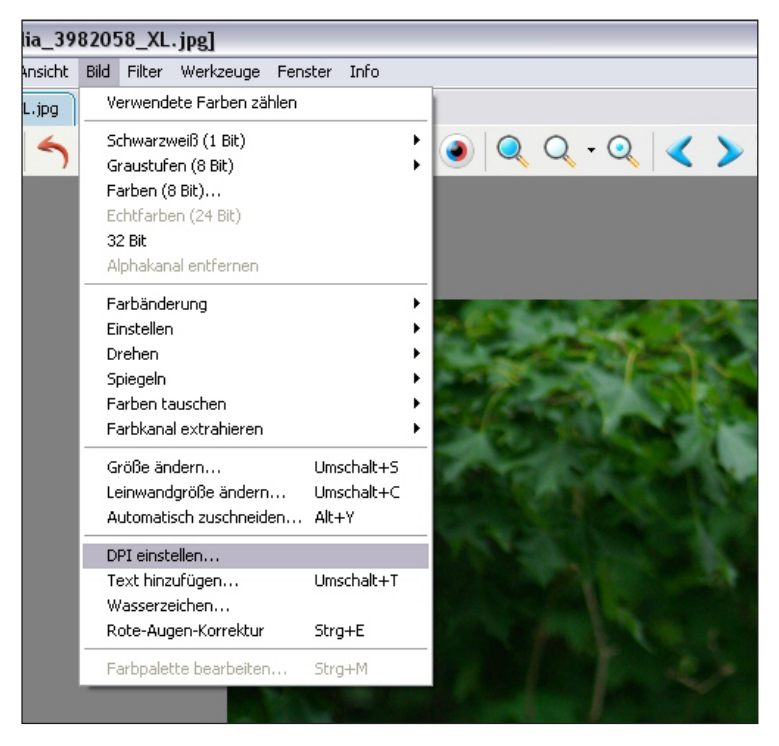

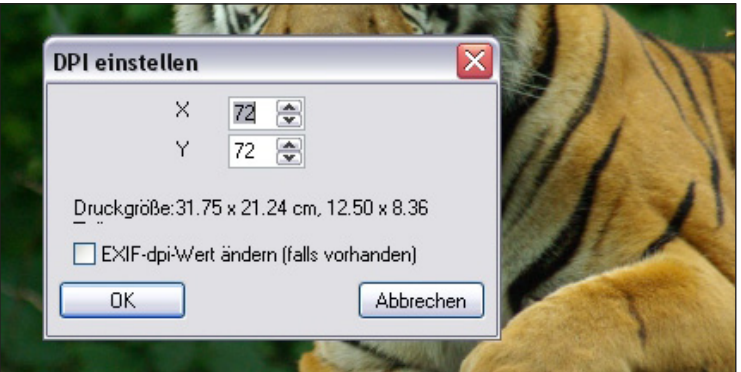

Bilder werden auf einem Monitor maximal in 72 DPI (Bildpunkte) angezeigt. Bilder in höherer Auflösung (z.B. 300 DPI, wie sie für die Druckproduktion benötigt werden) werden zwar auch angezeigt, haben jedoch eine höhere Ladezeit, da sie eine unnötig hohe Dateigröße haben.

Je höher die Anzahl der DPI ist, desto höher wir die Dateigröße des Bildes.

Um den richtige Auflösung einzustellen gehen Sie wie folgt vor:

Wählen Sie oben im Menü -->"Bild". --> "DPI einstellen" Danach erschein das linke Fenster.

Stellen Sie jetzt beide Werte "X" und "Y" auf **72 DPI** ein.

**Mit OK bestätigen.**

#### **STEP 4 ) Geändertes Bild auf Festplatte speichern**

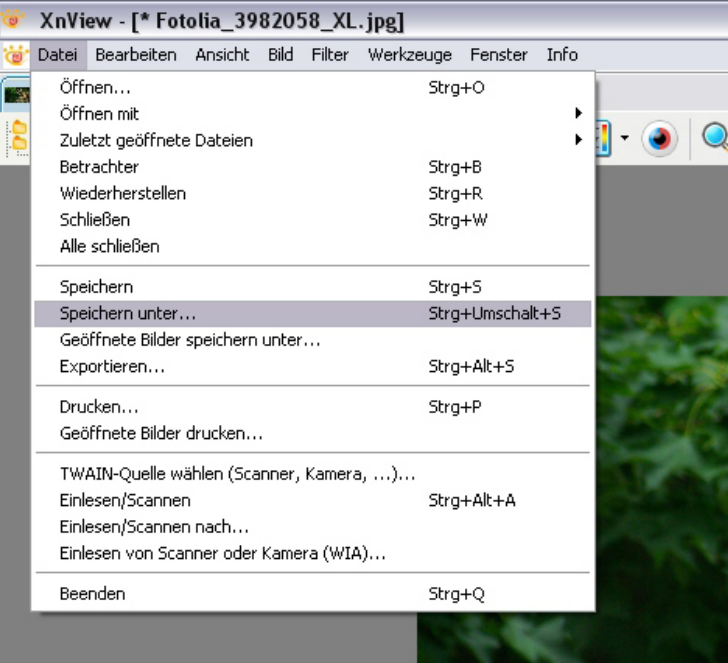

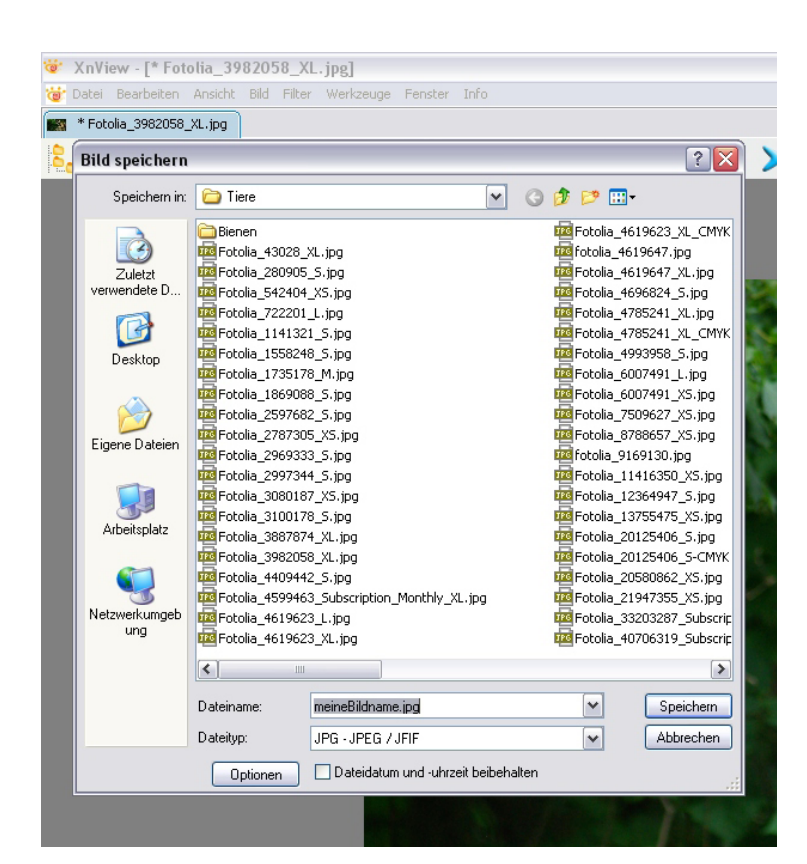

Nun müssen Ihr geändertes Bild wieder auf Ihrer Festplatte speichern.

Um das Original-Bild zu erhalten, ist es erforderlich das geänderte Bild als neues Bild zu speichern.

Wählen Sie hierzu oben im Menü -->"Bild". --> "Speichern unter" Danach erschein das linke untere Fenster.

Wählen Sie nun einen geeigneten Speicherplatz für ihr neues Bild aus.

Sinnvoll ist es in dem Ordner des Originalbildes einen Unterordner mit dem Namen z.B. "WEB" anzulegen.

Geben Sie Ihrem Bild jetzt noch einen eindeutigen Namen mit Nummerierung, damit Sie es später auch wieder eindeutig zuordnen können.

Vermeiden Sie Leerzeichen im Dateinamen. Verwenden Sie z.B.  $_{1}$ -" oder  $_{1}$ "

Ein idealer Dateiname könnte dann z.B. sein: **Hundewanderung\_Herbst2014\_01.jpg.**

So können Sie dann weitere BIlder mit \_02, \_03, ect. betiteln.

**Klicken Sie nun noch auf "Speichern"** 

### **STEP 5 ) Erweiterte Bildbearbeitung**

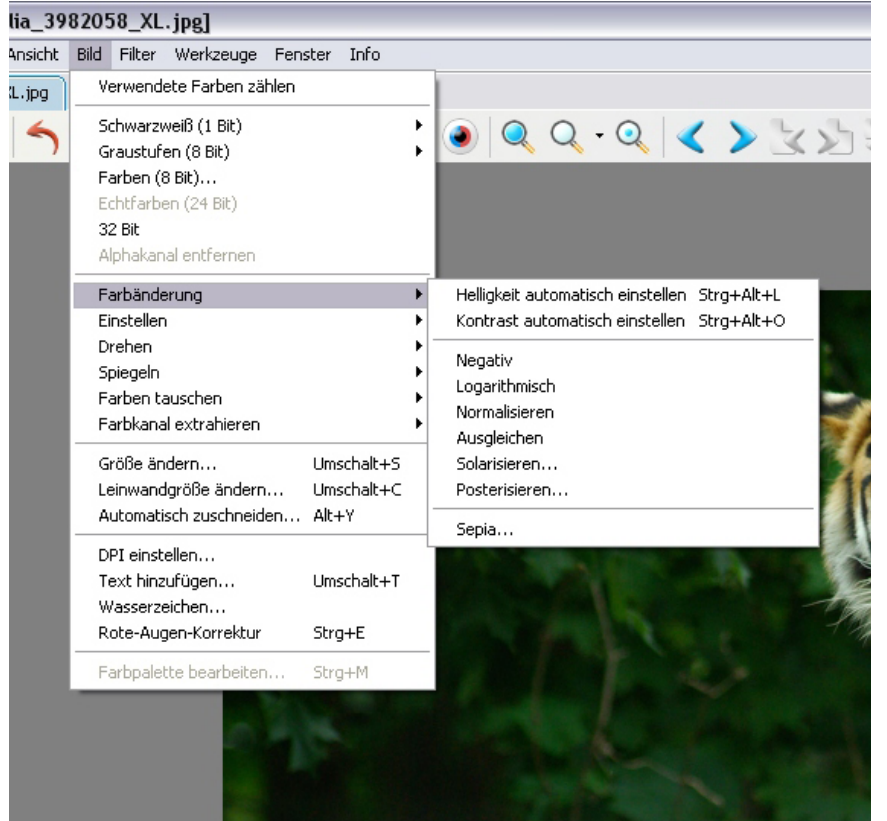

Das Programm XnView verfügt noch über eine Vielzahl an weiteren Funktionen um ihr Bild zu bearbeiten und zu verbessern.

So können Sie z.B. die Helligkeit oder den Kontrast automatisch einstellen, oder die Farben Ihres Bildes anpassen, wenn es zu farblastig ist.

Probieren Sie einfach einmal die verschiedenen Funktionen aus.

Sinnvoll sind immer die beiden automatischen **Funktionen Helligkeit und Kontrast automatisch einstellen**.

**Viel Spass beim Ausprobieren.**